# Obračun šole v naravi

**V tem prispevku**

Zadnja sprememba 22/06/2023 1:37 pm CEST | Objavljeno 17/01/2021

Od Ministrstva za izobraževanje, znanost in šport ste prejeli okrožnici glede Plačila dežurstva strokovnih delavcev v šoli v naravi. V nadaljevanju posredujemo navodilo za pravilen vnos podatkov za obračun plače.

Javnemu uslužbencu v času dežurstva (šole v naravi) pripada plačilo v višini vrednosti plačnega razreda, v katerega je uvrščeno dežurno delovno mesto, in ne plačni razred, ki ga je javni uslužbenec pridobil z napredovanji. V primeru, da se delovno mesto opravlja v več nazivih, je plačni razred dežurnega delovnega mesta najnižji plačni razred najnižjega naziva.

Kaj je potrebno storiti v Obračunu plač zaposlenim?

- 1 Odpreti novo vrsto obračuna pod skupino O
- 2 Razporediti zaposlenega na delovna mesta
- 3 V neposrednem vnosu vnesti vrsto obračuna O

Poglejmo po točkah….

## **Nova vrsta obračuna**

Šifranti…Sistem obračuna…Vrste obračuna Dodate nov zapis. Vpišete novo šifro O12 (velika črka O in številka 12). V Naziv vrste obračuna vpišete Dežurstvo-šola v naravi.

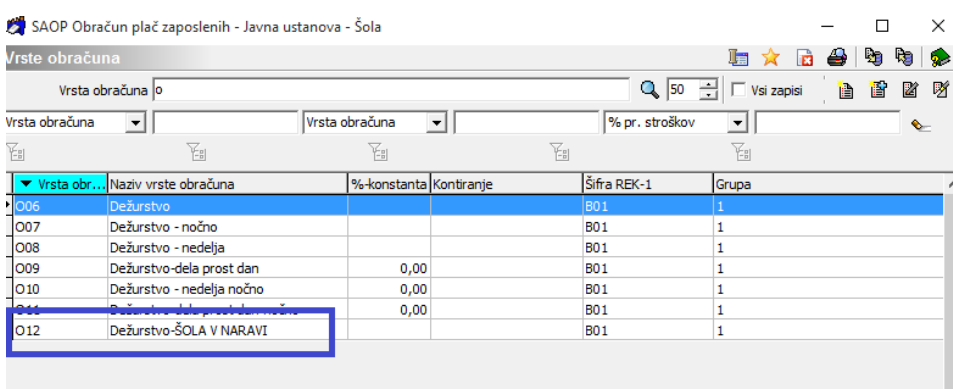

Na zavihku Splošno vpišete kot prikazuje slika.

Podatek Delitev po virih financiranja ISPAP morate spremeniti, v kolikor je šola v naravi financirana npr. iz kakšnega projekta.

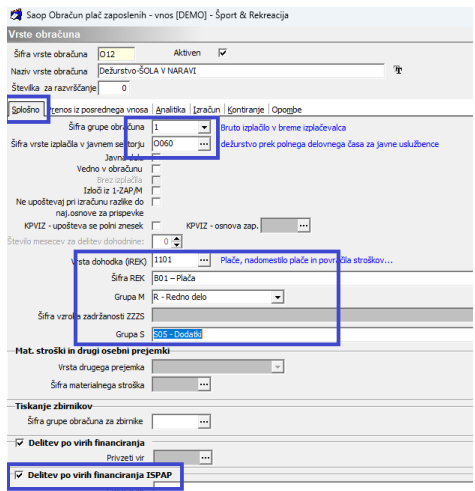

Na zavihku Prenos iz posrednega vnosa vnesite kljukico Se deli po DM.

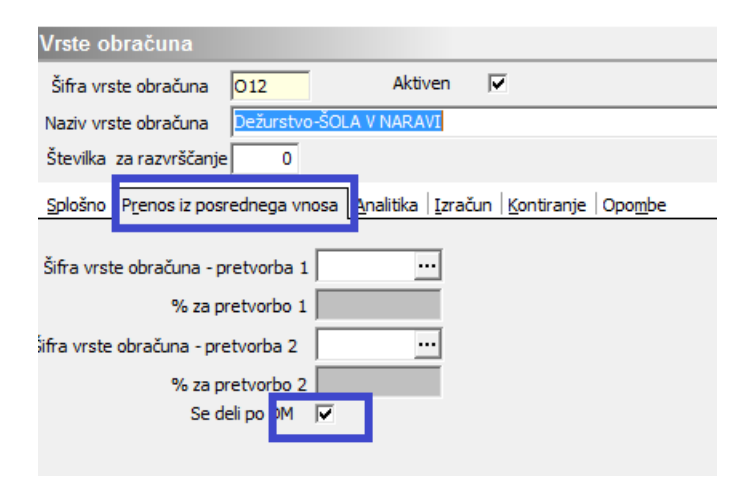

Na zavihku Analitika bodite pozorni na polja, ki so označena v naslednji sliki (v primeru, da boste nastavili Vnos, bo program vseeno predlagal podatke iz zaposlenega, kar bo pravilno):

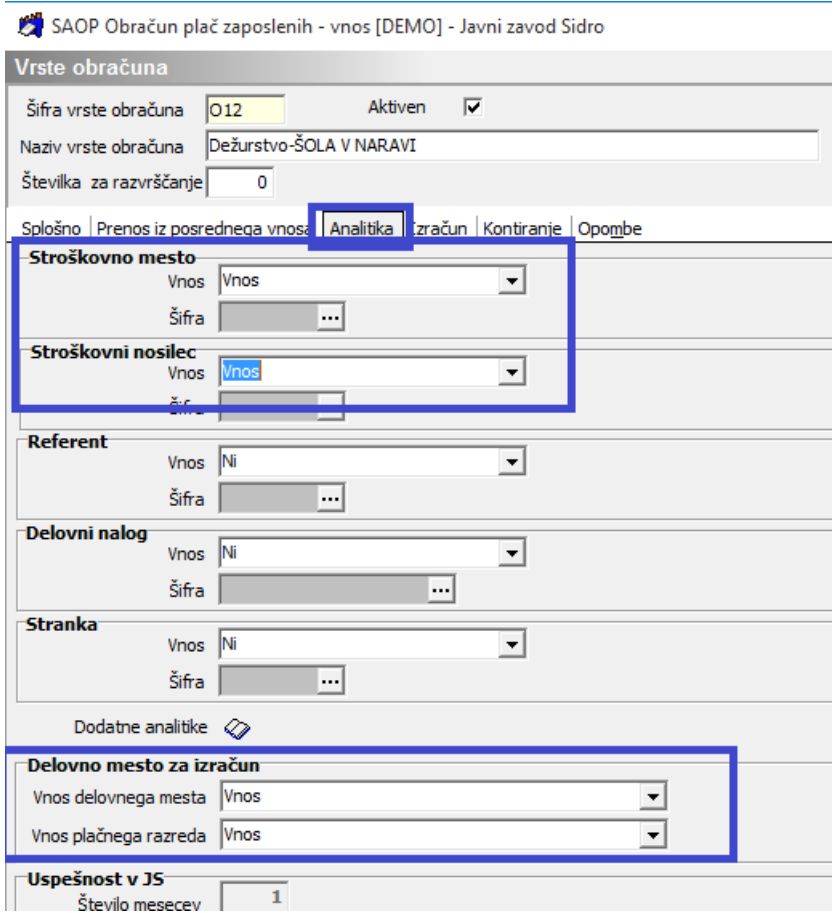

Postavite se še na zavihek Izračun. Urediti je potrebno tri razdelke: Enota, Na enoto, Znesek.

Na razdelku **Enota** nastavite Gre v fond-brez kljukice; Izračun-vnos; Konstanta-0,00; Normiranje ur-Normirane ure enake nenormiranim.

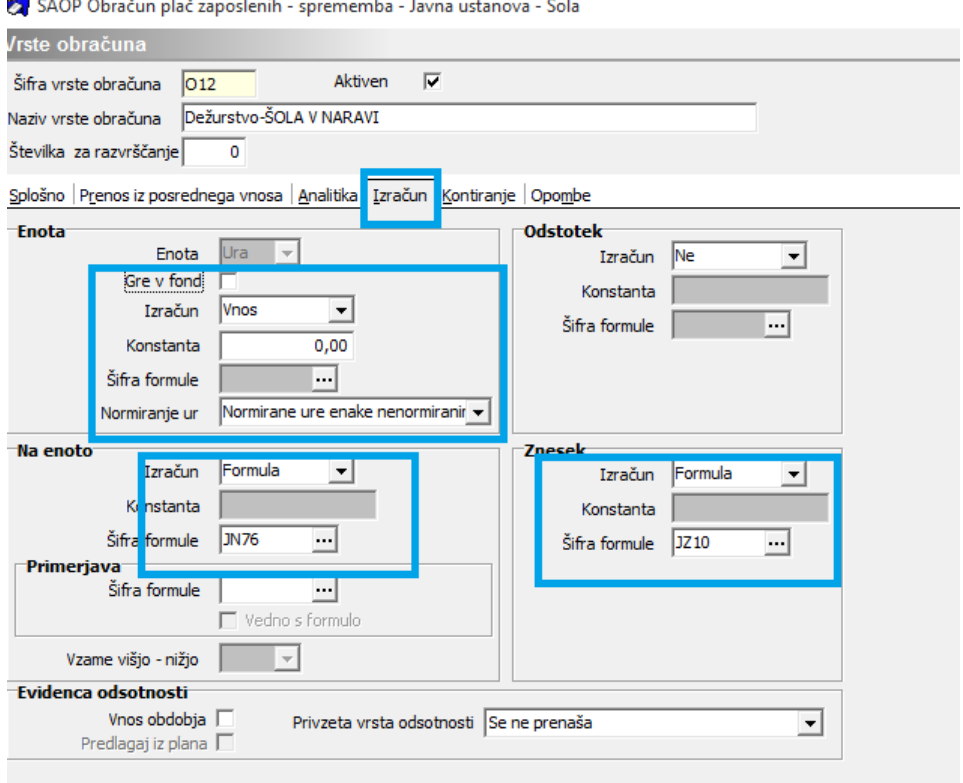

Na razdelku **Na enoto** izberite Izračun-Formula in pri Šifri formule greste na gumb  $\boxed{\dots}$  in dodate formulo.

#### SAOP Obračun plač zaposlenih - sprememba - Javna ustanova - Šola

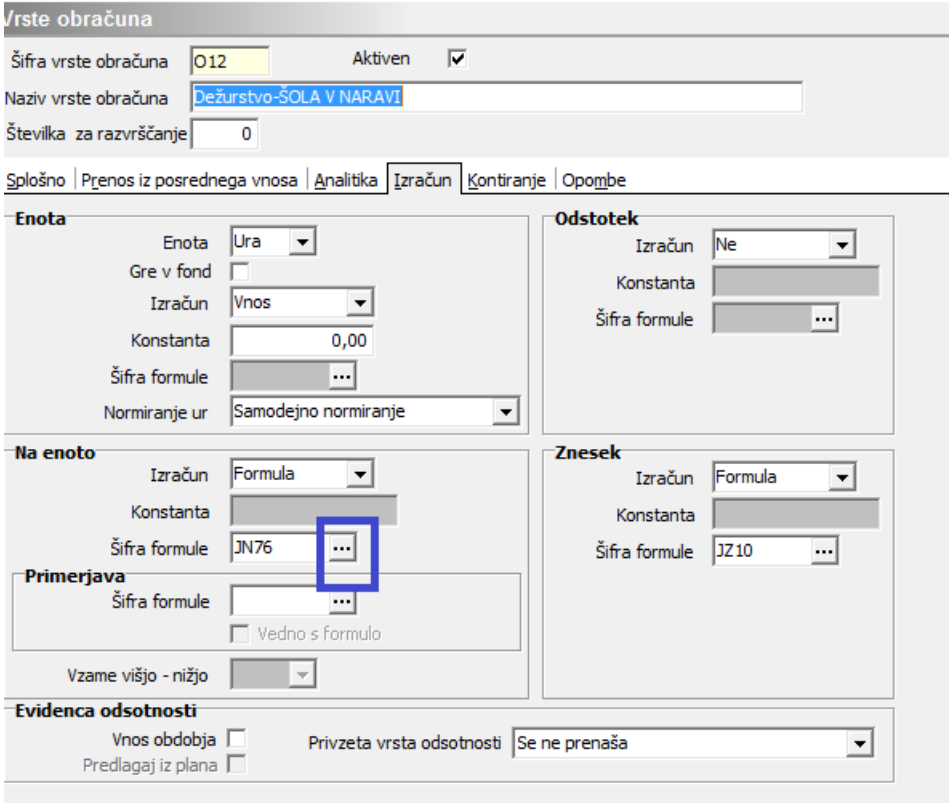

ž.

Formule razvrstite po Šifri tako, kot prikazuje slika. V iskalno vrstico vpišete Šifro JN in najdete prvo prosto šifro pod JN. Na našem primeru je to šifra JN76.

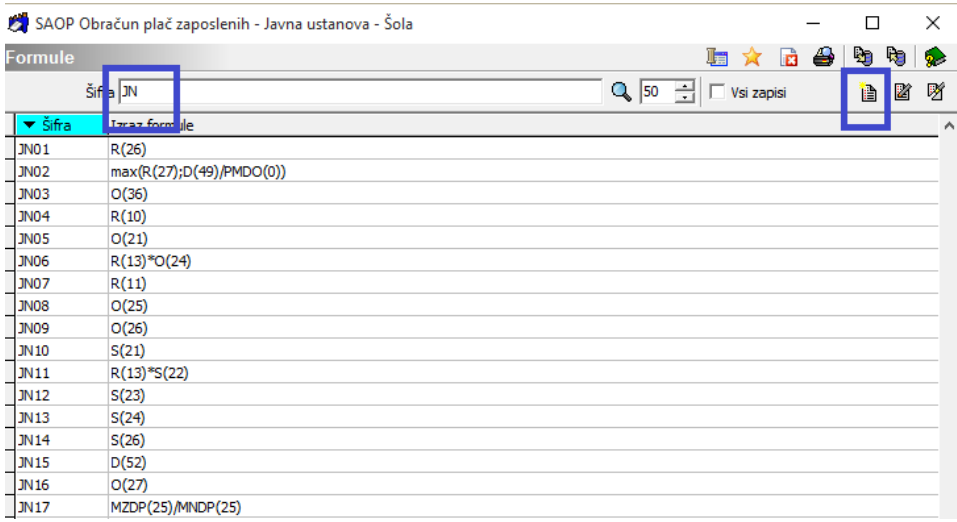

Dodate novo šifro. Šifra formule vpišete JN in prvo prosto šifro, ki jo imate. Izraz formule vpišete (izraz formule lahko kar kopirate iz tega navodila):

#### R(26)\*(130+D(53))/100

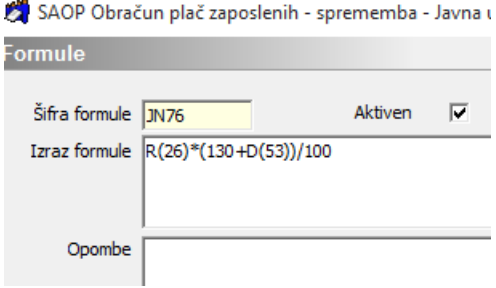

V razdelku **Znesek** vnesite pod Izračun-Formula in pod Šifro formule vpišete kar formulo JZ10.

Sedaj smo vnesli novo vrsto obračuna, na kateri boste zaposlenemu vnesli število ur šole v naravi.

### **Razporeditev po delovnih mestih**

Za pravilni obračun šole v naravi je potrebno zaposlenega razporediti na ustrezna delovna mesta. To naredite tako. Izberemo zaposlenega, ki ima šolo v naravi. Gremo na Podatki plač,

Plače, Plače-splošno ter pobrišemo plačni razred in delovno mesto (kot

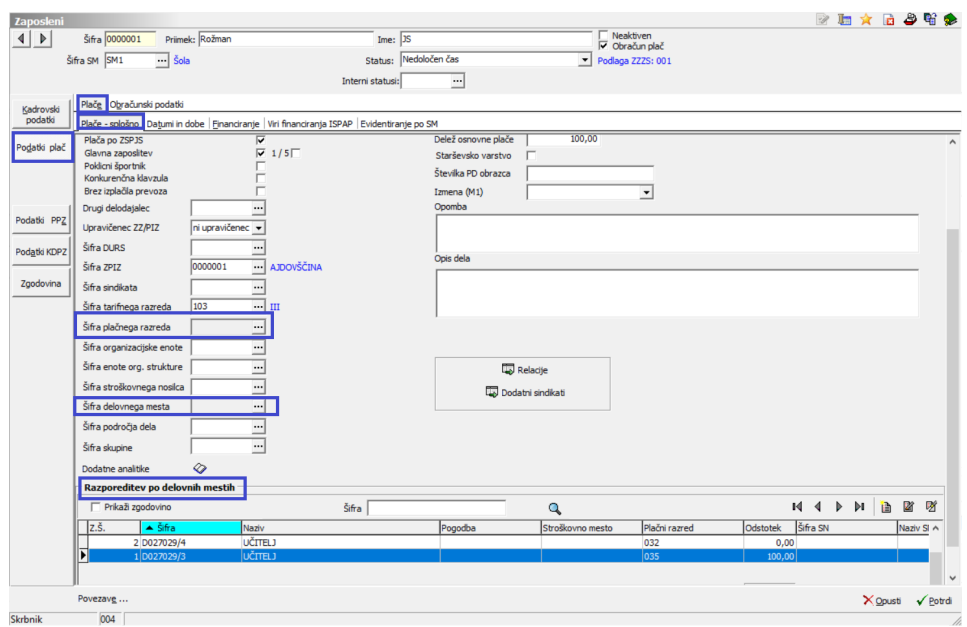

prikazuje slika). Tako se nam odpre možnost za razporeditev zaposlenega na več delovnih mest.

Zaposlenega razporedimo na delovna mesta po običajnem postopku, s tem, da na enem oziroma več DM imate skupaj odstotek 100 %, na DM, ki ga boste uporabili za obračun šole v naravi, pa nastavite 0 %.

Bodite pozorni, da boste pri DM za šolo v naravi vnesli pravilni plačni razred. V okrožnici piše, da je potrebno šolo v naravi obračunati po najnižjem plačnem razredu najnižjega naziva (v našem testnem primeru je to 32. plačni razred).

Ko boste vnašali razporeditev po DM, ne smete pozabiti na vnos Osnov po DM. Vnesti morate vsaj eno osnovo na Osnove po DM. Priporočamo, da vnesete kar osnovo 070 z vrednostjo 0.

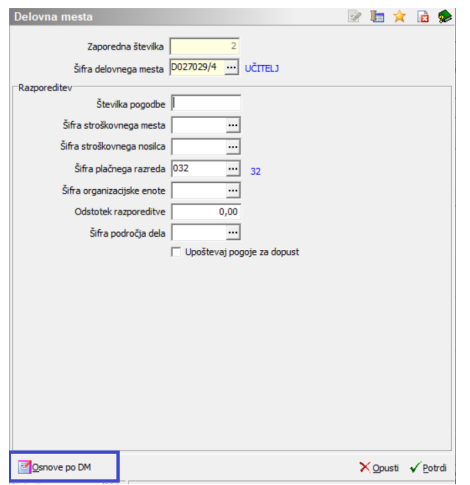

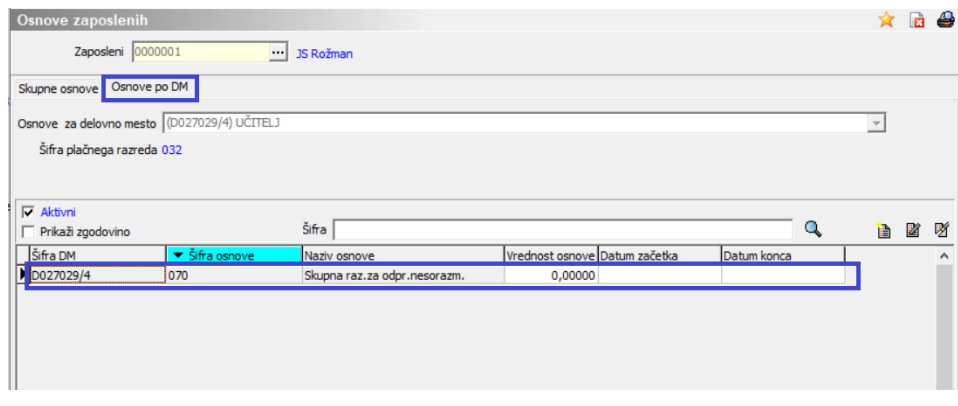

To razporeditev po delovnih mestih lahko pustite vneseno na zaposlenem še za kasnejše šole v naravi.

Ker ima razporeditev po DM vpliv tudi na Vire financiranja ISPAP, je potrebno urediti tudi ta zavihek:

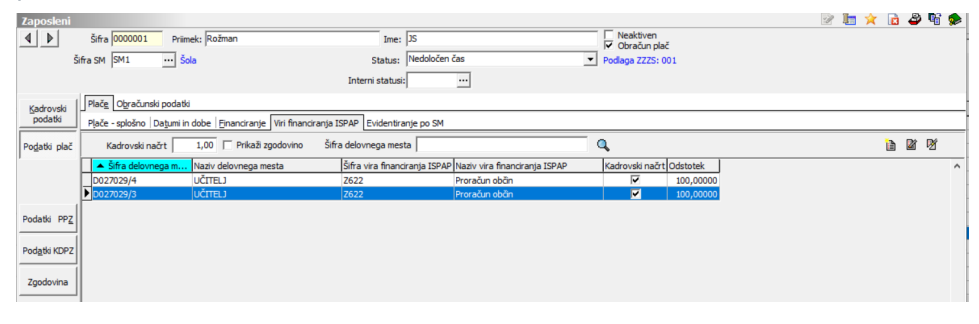

## **Obračun plače**

V posredni vnos vnesete podatke prisotnosti, brez vnosa ur za šolo v naravi (brez O12). Podatke prenesete iz Posrednega v Neposredni vnos, kjer zaposlenemu dodate še vrsto obračuna O12, izberete ustrezno delovno mesto ter vpišete ustrezno število ur dežurstva v šoli v naravi.